# <span id="page-0-0"></span>[R421](#page-0-0)  [R422](#page-0-0)  [R422-INF](#page-0-0)  [HOW TO: Update the AOC-](#page-0-0)[SIMSO firmware](#page-0-0)

[NOVASCALE](#page-0-0)  [UNIVERSAL](#page-0-0) JOVASCALE<br>UNIVERSAL

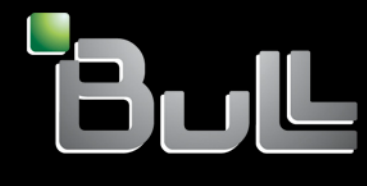

**REFERENCE** [Rev06v01](#page-0-0)

# <span id="page-2-0"></span>[NOVASCALE UNIVERSAL](#page-0-0)

[R421](#page-0-0)  [R422](#page-0-0)  [R422-INF](#page-0-0)  [HOW TO: Update the AOC-SIMSO](#page-0-0)  [firmware](#page-0-0) 

[Hardware](#page-2-0) 

[July 2007](#page-2-0) 

BULL CEDOC 357 AVENUE PATTON B.P.20845 49008 ANGERS CEDEX 01 FRANCE

**REFERENCE** [Rev06v01](#page-0-0) 

<span id="page-3-0"></span>The following copyright notice protects this book under Copyright laws which prohibit such actions as, but not limited to, copying, distributing, modifying, and making derivative works.

Copyright <sup>®</sup> Bull SAS [2007](#page-3-0)

Printed in France

Suggestions and criticisms concerning the form, content, and presentation of this book are invited. A form is provided at the end of this book for this purpose.

To order additional copies of this book or other Bull Technical Publications, you are invited to use the Ordering Form also provided at the end of this book.

#### Trademarks and Acknowledgements

We acknowledge the right of proprietors of trademarks mentioned in this book.

Intel® and Itanium® are registered trademarks of Intel Corporation.

Windows® and Microsoft® software are registered trademarks of Microsoft Corporation.

UNIX® is a registered trademark in the United States of America and other countries licensed exclusively through the Open Group.

Linux® is a registered trademark of Linus Torvalds.

*The information in this document is subject to change without notice. Bull will not be liable for errors contained herein, or for incidental or consequential damages in connection with the use of this material.* 

# Table of Contents

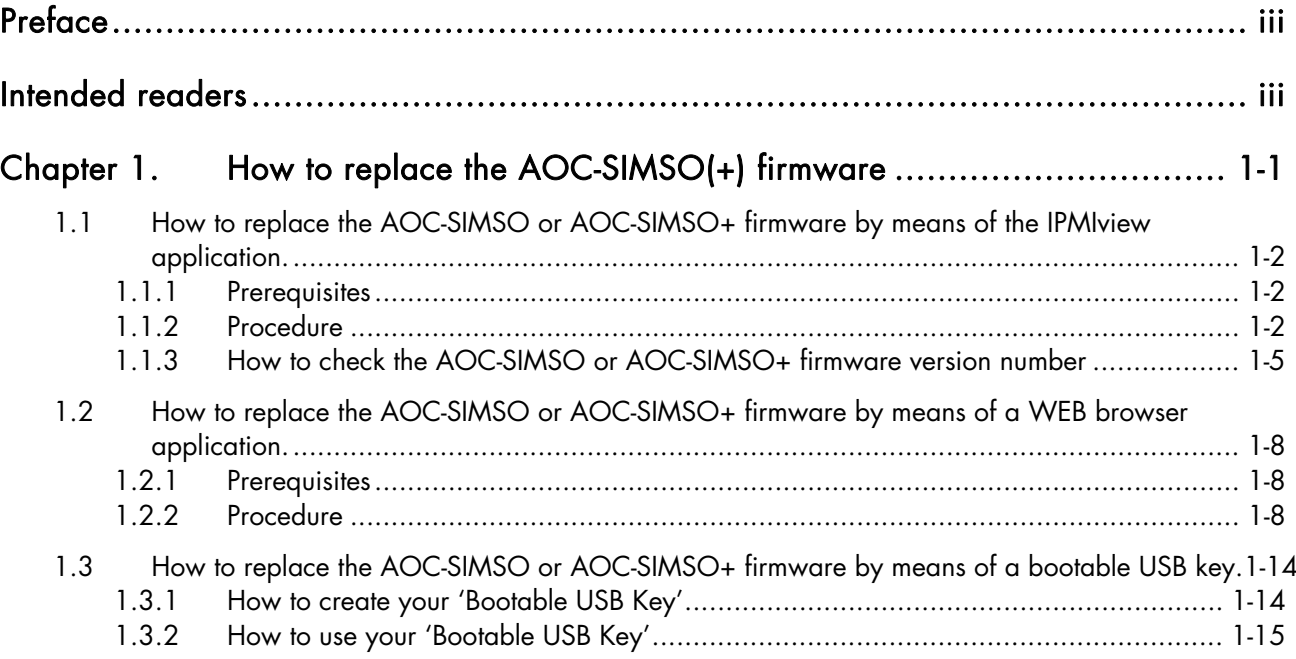

# <span id="page-6-0"></span>Preface

This HOW TO explains how to replace the AOC-SIMSO or AOC-SIMSO+ card firmware for the following servers:

- NovaScale Universal R421
- Novascale Universal R422
- Novascale Universal R422-INF

All items, including firmware, BIOS, tools, packages or manuals, which are included in this manual with an \* character can be downloaded from the Bull web site:

#### Bull S.A.S. support Web site

[http://support.bull.com](http://support.bull.com/)

# Intended readers

This HOW TO is written for very qualified user's or Bull SAS support technicians.

# <span id="page-8-1"></span><span id="page-8-0"></span>Chapter 1. [How to replace the AOC-SIMSO\(+\) firmware](#page-8-1)

# Note:

To better understand this chapter it is recommended that the following document is read first:

Bull NovaScale R42x AOC-SIMSO/SIMSO+ Installation and User's Guide (86 A1 96ET 00)

There are two models of IPMI card used to manage the servers.

#### 1. AOC-SIMSO

(with support of the Serial Over LAN functionality but without the support of KVM over LAN functionality)

#### 2. AOC-SIMSO+

(with support of the Serial Over LAN and KVM over LAN functionalities).

Each model can be installed into the following servers:

- − Novascale Universal R421
- − Novascale Universal R422
- − Novascale Universal R422-INF

We assume in this chapter that it is necessary to replace the firmware of the AOC-SIMSO or AOC-SIMSO+ card of a server named TARGET.

There are three different ways of replacing the AOC-SIMSO or AOC-SIMSO+ firmware.

- 3. Use the IPMI View application from a server which can access the AOC-SIMSO(+) IP address (IPMI view exists for both Windows and Linux).
- 4. Use a WEB browser application from a server which can access the AOC-SIMSO(+) IP address; this works regardless of the type of operating system.
- 5. Use the script C:\DOS\AOCSIMSO\upgrade.bat on the *bootable USB key\**.

## <span id="page-9-0"></span>1.1 How to replace the AOC-SIMSO or AOC-SIMSO+ firmware by means of the IPMI View application

### 1.1.1 Prerequisites

The example that follows applies to a PC named SUPPORT which can access the network 192.168.1.\*

It is further assumed that new firmware (for example: ugsim131.bin) has been downloaded from http://support.bull.com

to the file (SUPPORT)C:\R421R422\AOCSIMSO\beta\ugsim131.bin

#### 1.1.2 Procedure

- 1. On the server **SUPPORT** launch the IPMI View application.
- 2. Log in to target AOC-SIMSO or APC-SIMSO+
	- Type in Login ID in the Login ID box (default Login ID is ADMIN)
	- Type in Password in the Password box (default password is ADMIN)
	- Click on the Login button.

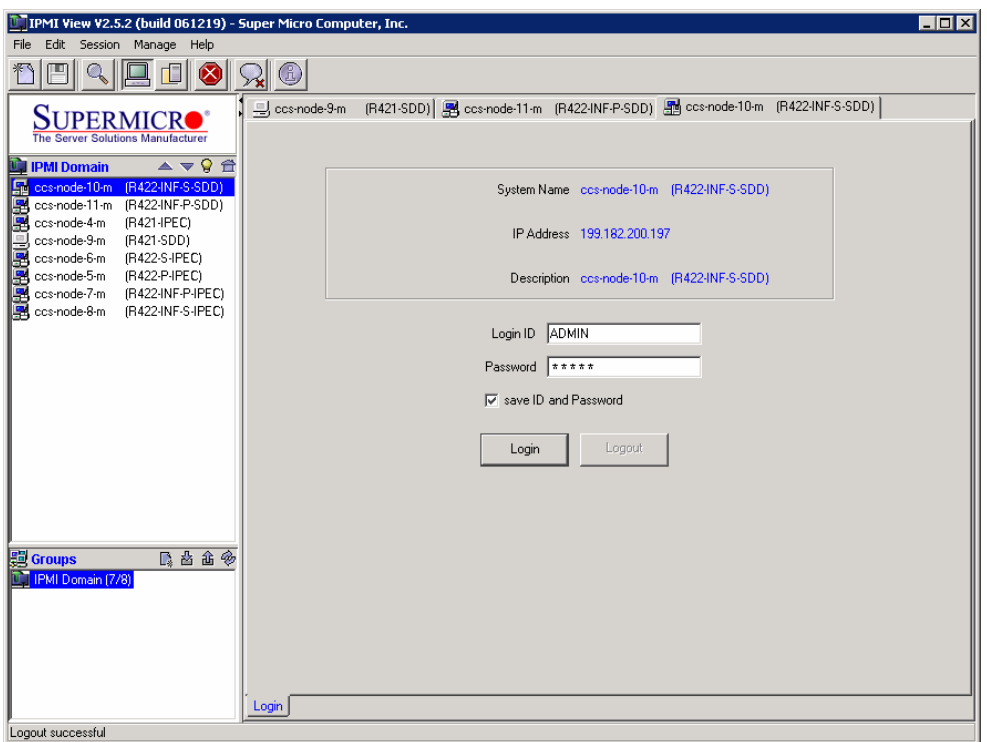

- 3. Open the File menu and click on Update IPMI firmware
	- Type in the local file path of the firmware in the Firmware File box. Example: C:\R421R422\AOCSIMSO\beta\ugsim131.bin
	- Click on the Start button.

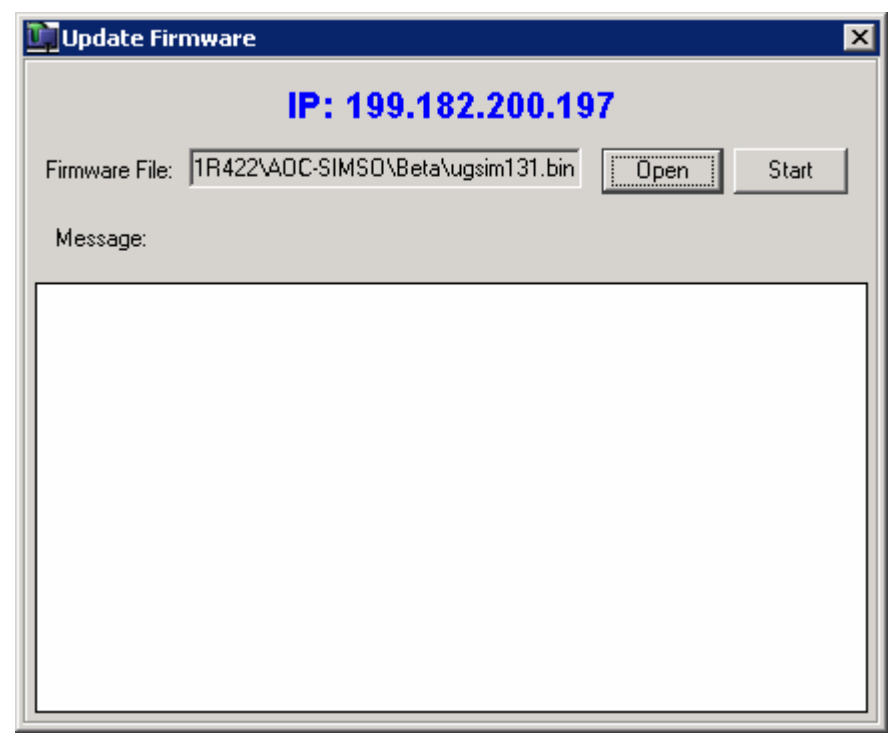

- 4. The current and new firmware versions are displayed.
	- Click on Yes to confirm the request.

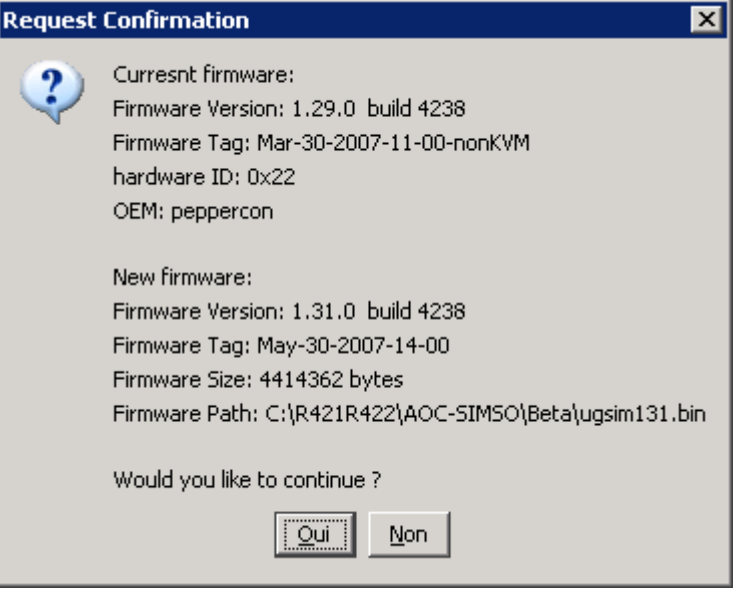

Firmware uploading starts.

Warning: Do not forget to wait for the message "Firmware update completed".

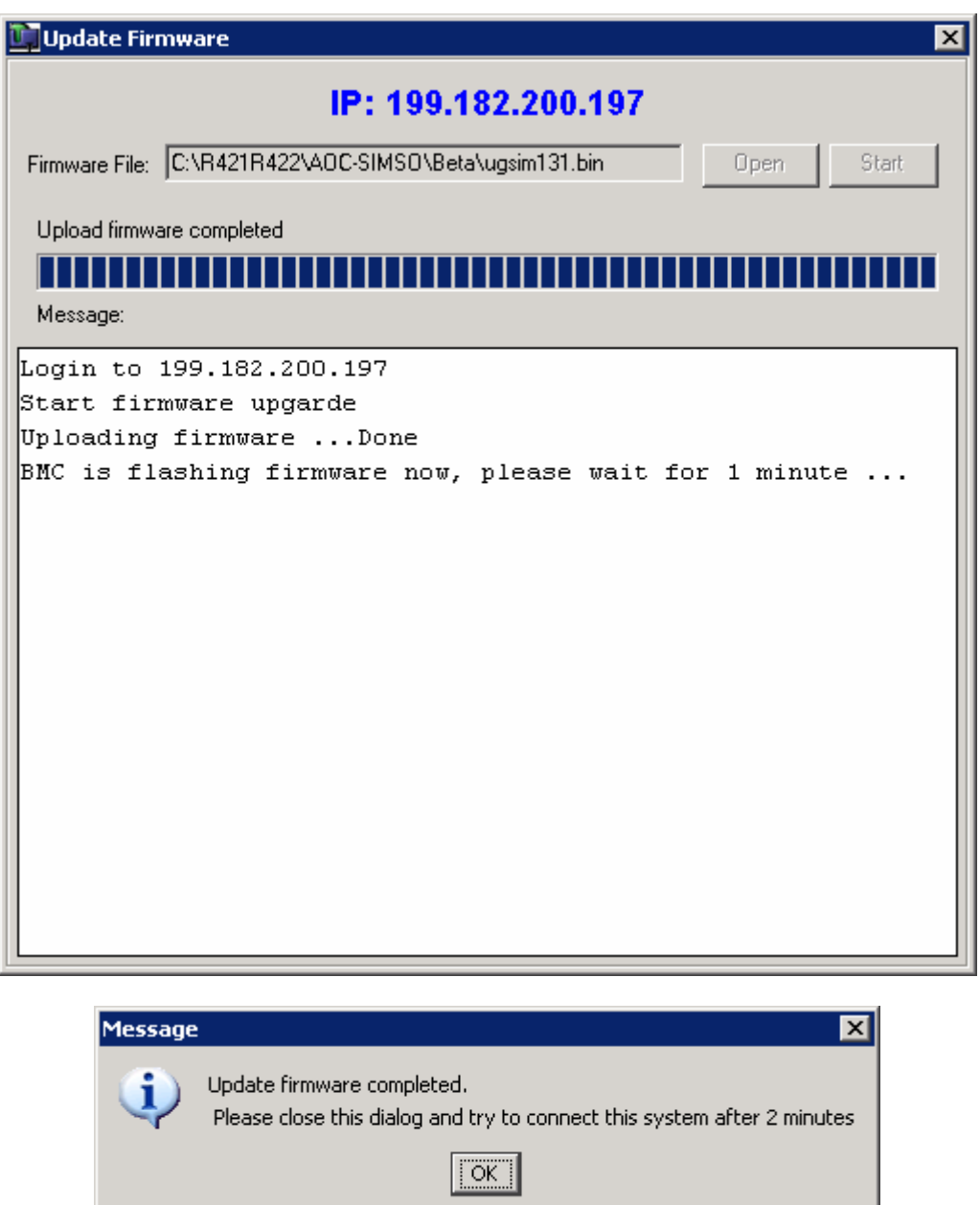

5. Click on the OK button.

<span id="page-12-0"></span>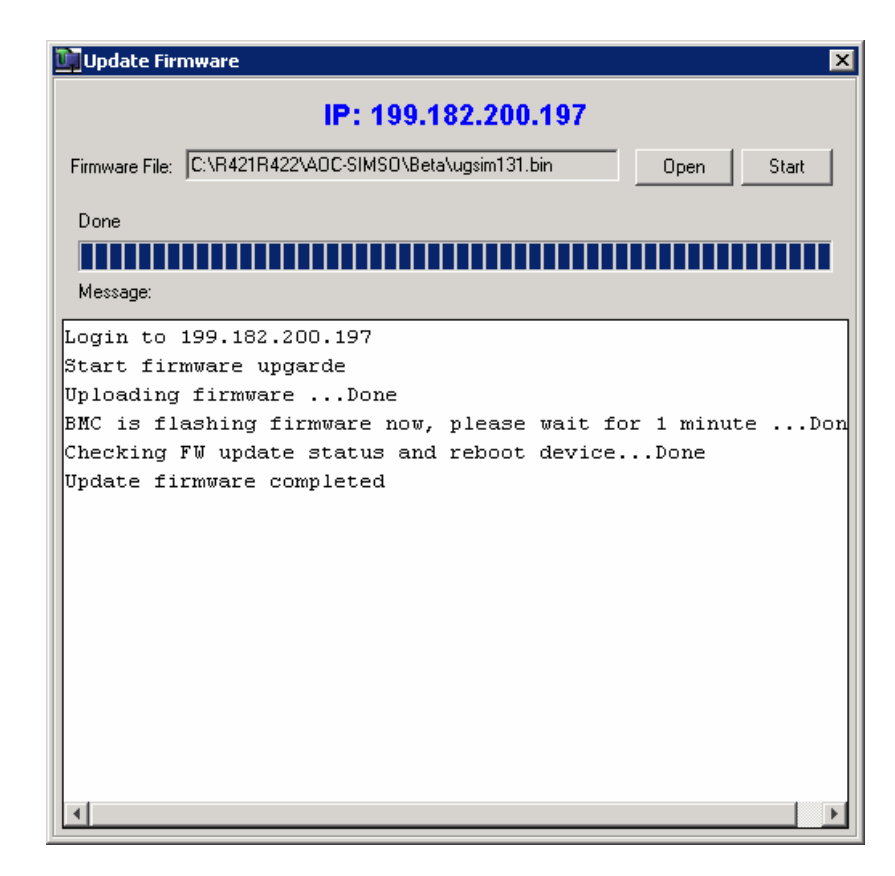

- 6. Close the Update Firmware window.
- 7. Close the session.

## 1.1.3 How to check the AOC-SIMSO or AOC-SIMSO+ firmware version number

- 1. Log in again to TARGET AOC-SIMSO or AOC-SIMSO+
	- Type in Login ID in Login ID box
	- Type in Password in Password box
	- Click on Login button

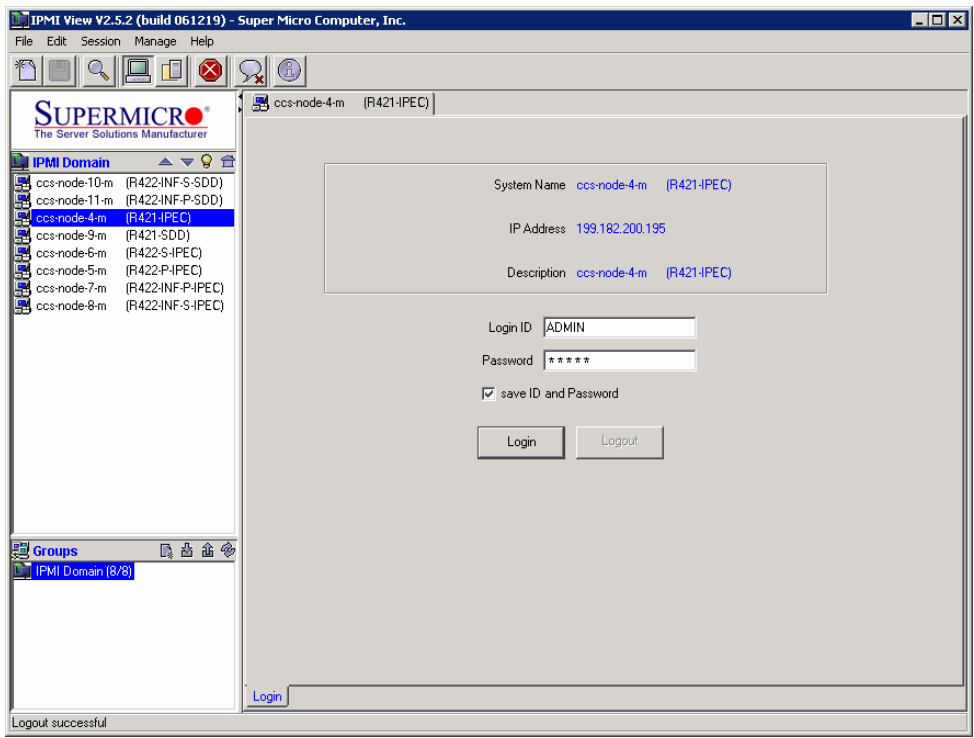

#### 2. Click on the IPM tab page

• Firmware version displays into Device Information frame.

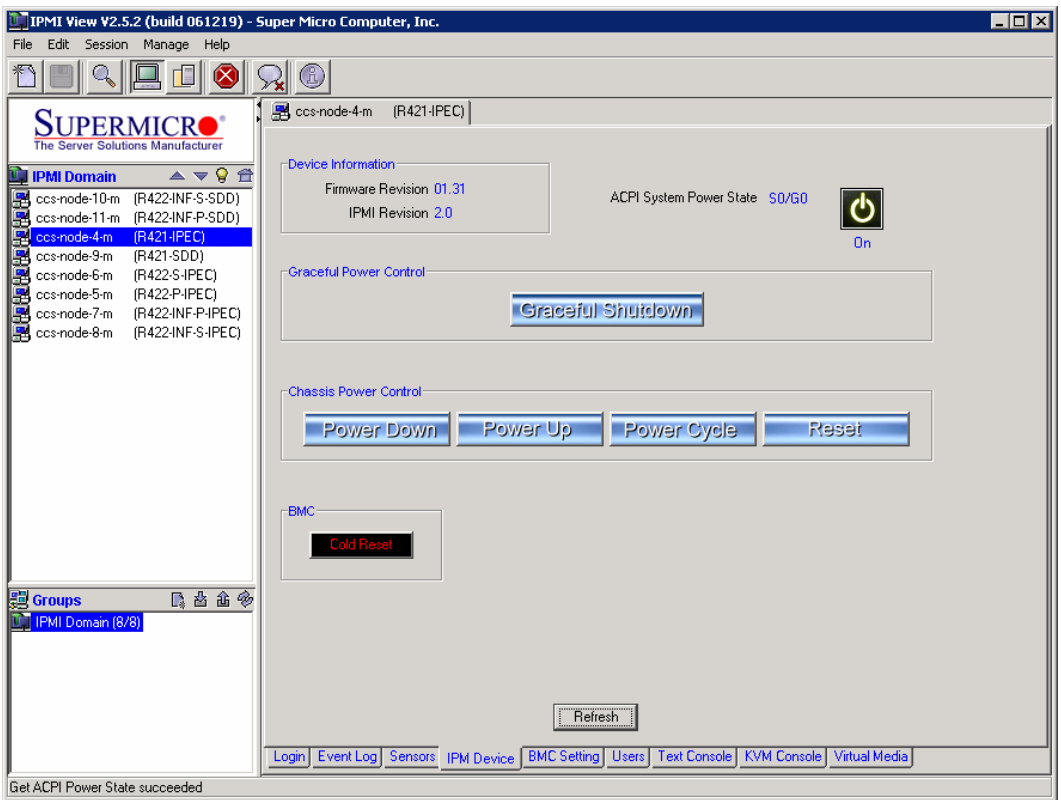

3. Click on the Logout button.

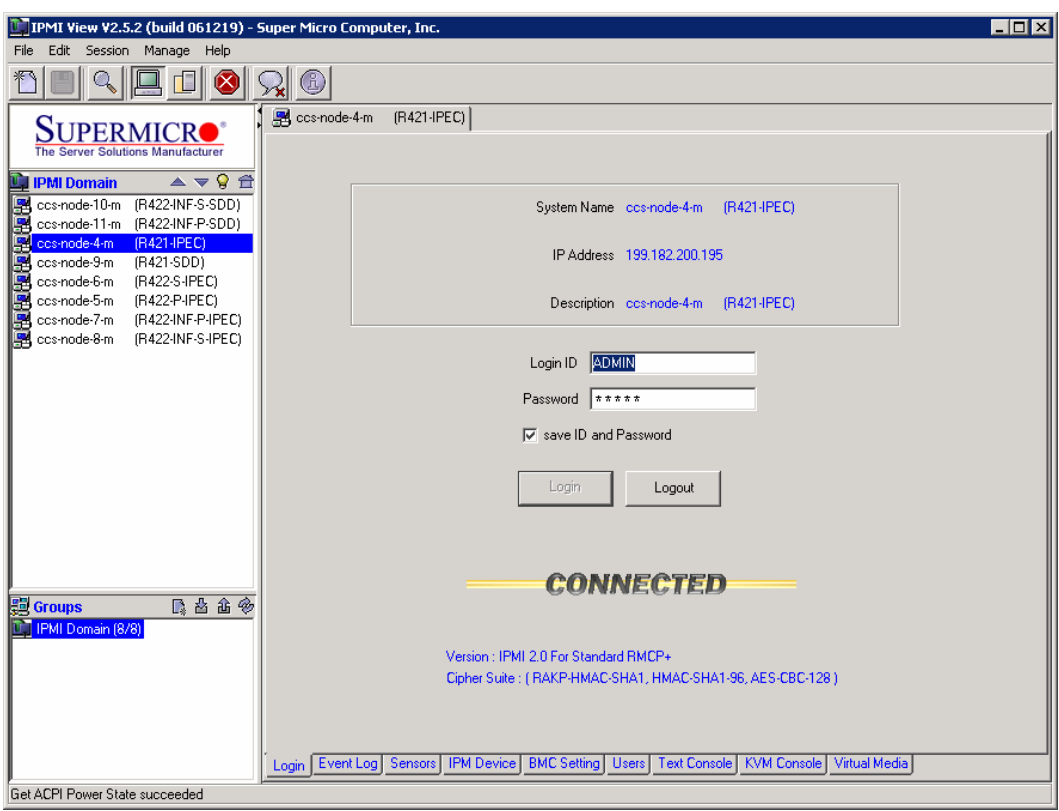

4. Close the session.

## <span id="page-15-0"></span>1.2 How to replace the AOC-SIMSO or AOC-SIMSO+ firmware by means of a WEB browser

#### 1.2.1 Prerequisites

The example that follows applies to a PC named SUPPORT which can access the network 192.168.1.\*

It is further assumed that new firmware (for example: ugsim131.bin) has been downloaded from http://support.bull.com

to the file (SUPPORT)C:\R421R422\AOCSIMSO\beta\ugsim131.bin

#### 1.2.2 Procedure

On the server SUPPORT, open your WEB browser (for example Internet Explorer on Windows) and type in the AOC-SIMSO or AOC-SIMSO+ IP address. (example: [http://192.168.1.102\)](http://192.168.1.102/)

Type in your Username in the Username box (The default username is ADMIN)

Type in your Password in the Password box (The default password is ADMIN)

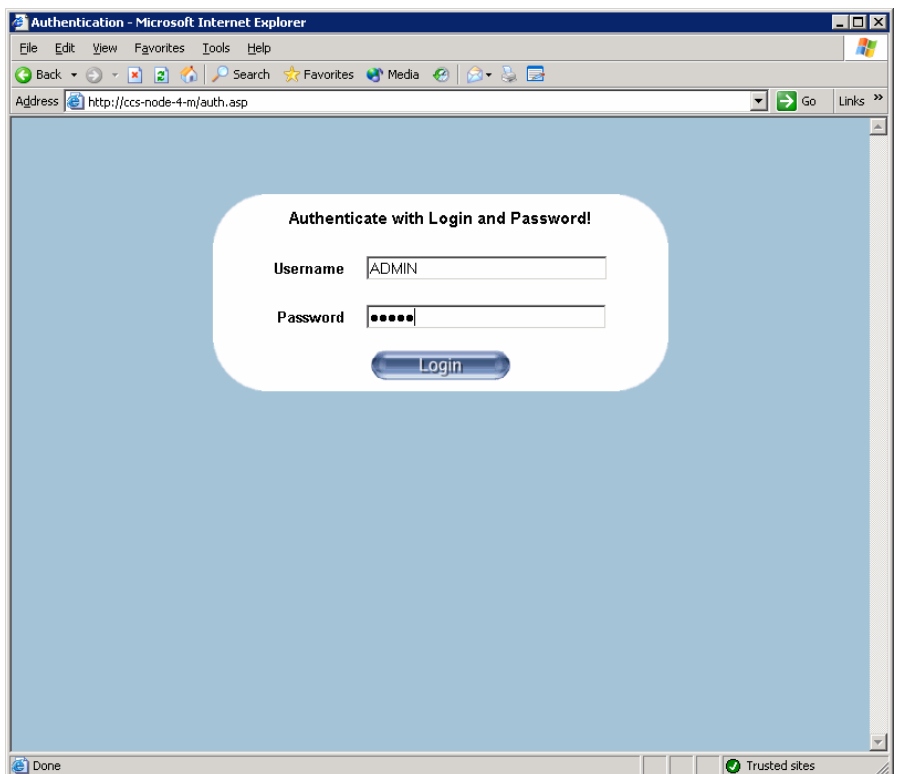

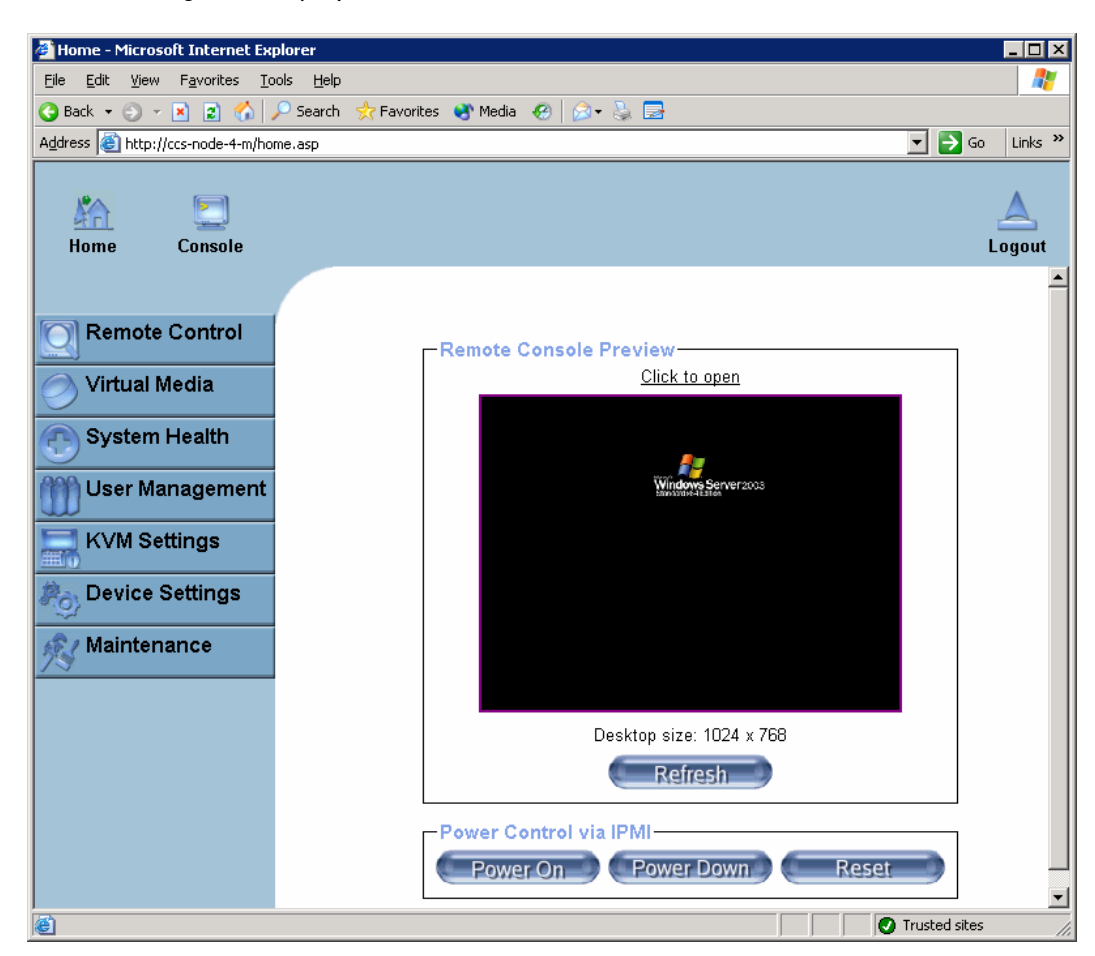

The Home Page will display as shown below.

Click on the Maintenance Icon on the Home Page to activate its submenus.

- Then click on the Update Firmware function to enable Update Firmware.
- Enter the name of the firmware you want to update or click on the Browse icon to select the firmware file.
- Click on the Upload icon to upload the firmware file to the server for the update.

## **IF** Note:

This process is not reversible once the firmware is updated, so proceed with caution. It might take a few minutes to complete the procedure.

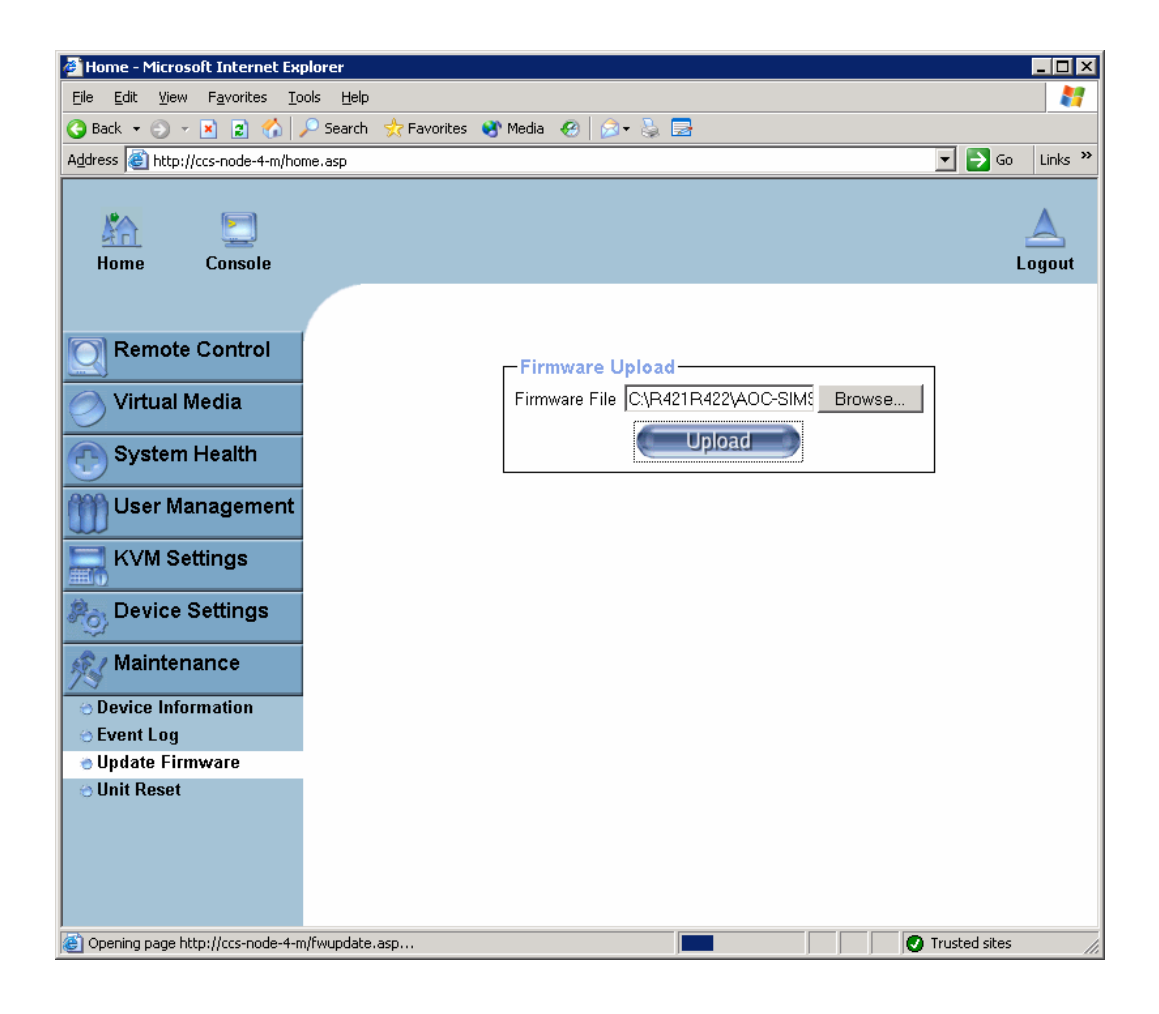

Click on the Update button

# Note:

It might take a few minutes to complete the procedure.

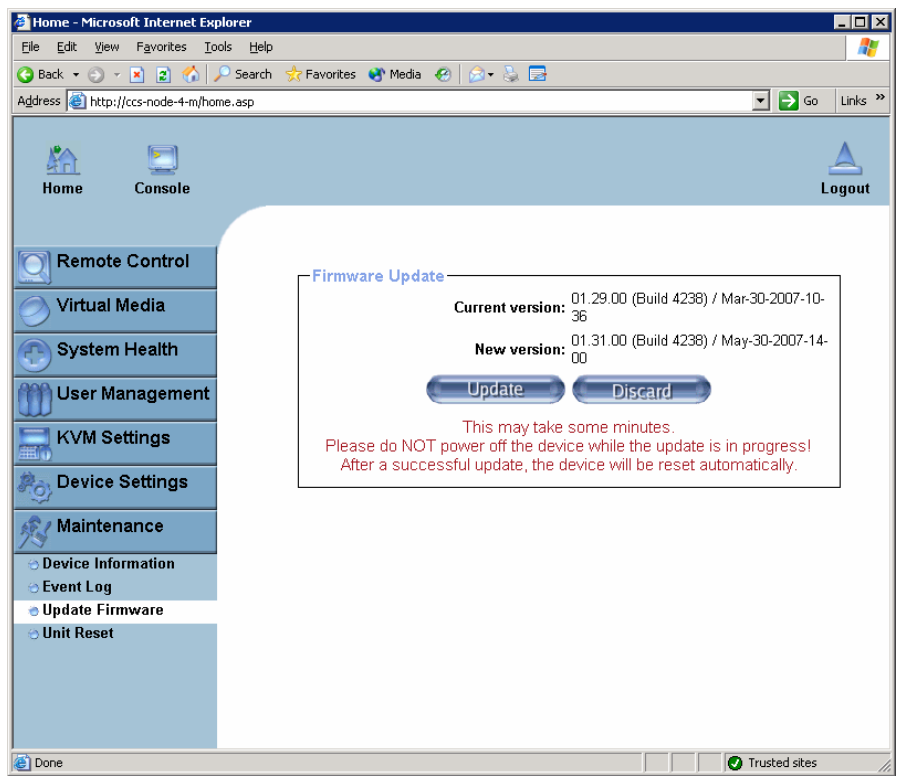

When the procedure is successfully terminated, the message below is displayed.

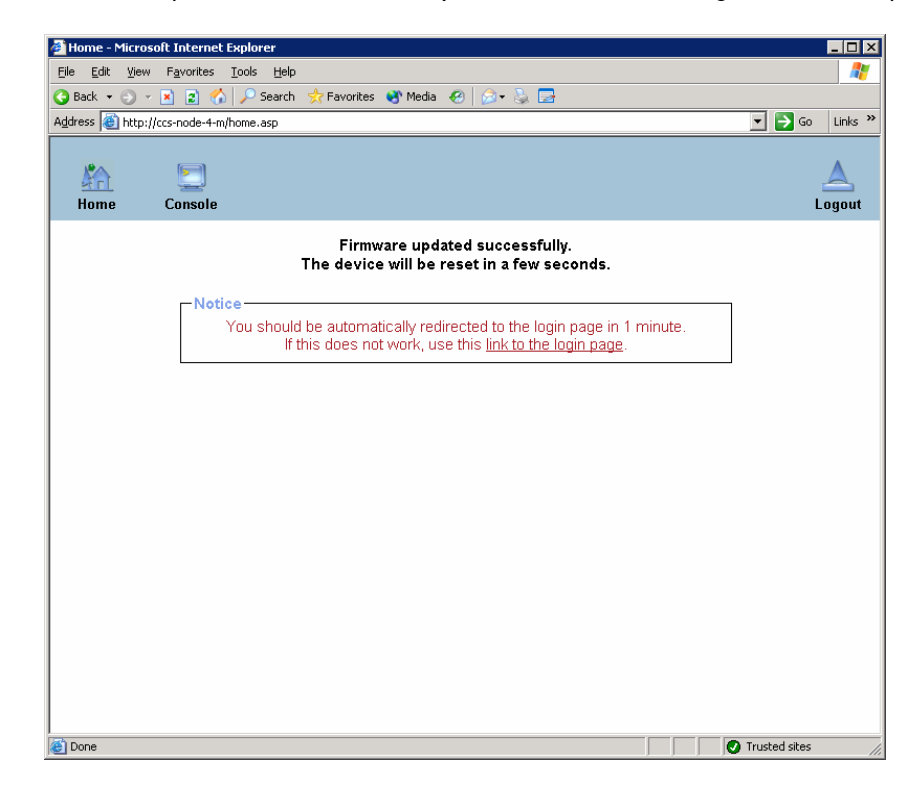

The browser is redirected to the login page within 1 minute.

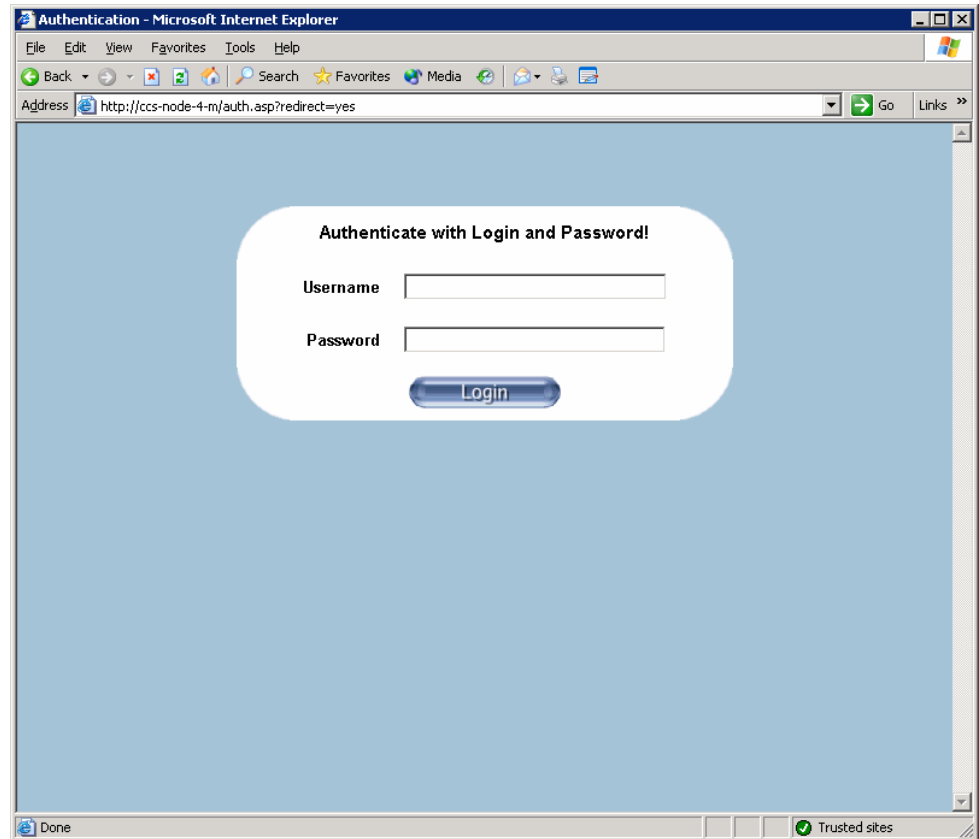

- To verify the firmware version, log in again to the target AOC-SIMSO or AOC-SIMSO+ card
- Type in your Username in the Username box (The default username is ADMIN)
- Type in your Password in the Password box (The default password is ADMIN)

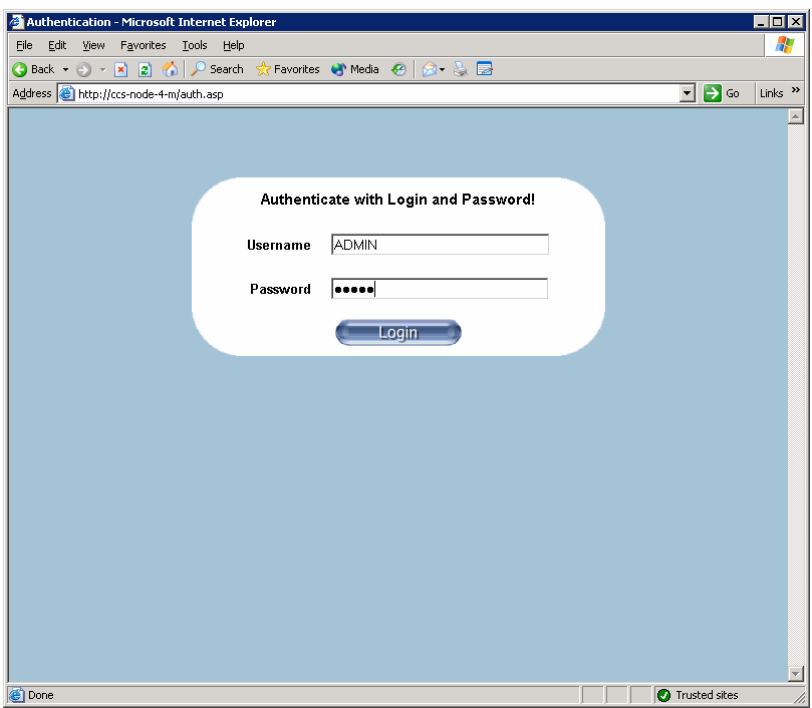

Click on the Maintenance Icon on the Home Page to activate its submenus.

• Then click on the function "Device Information" to display the firmware version.

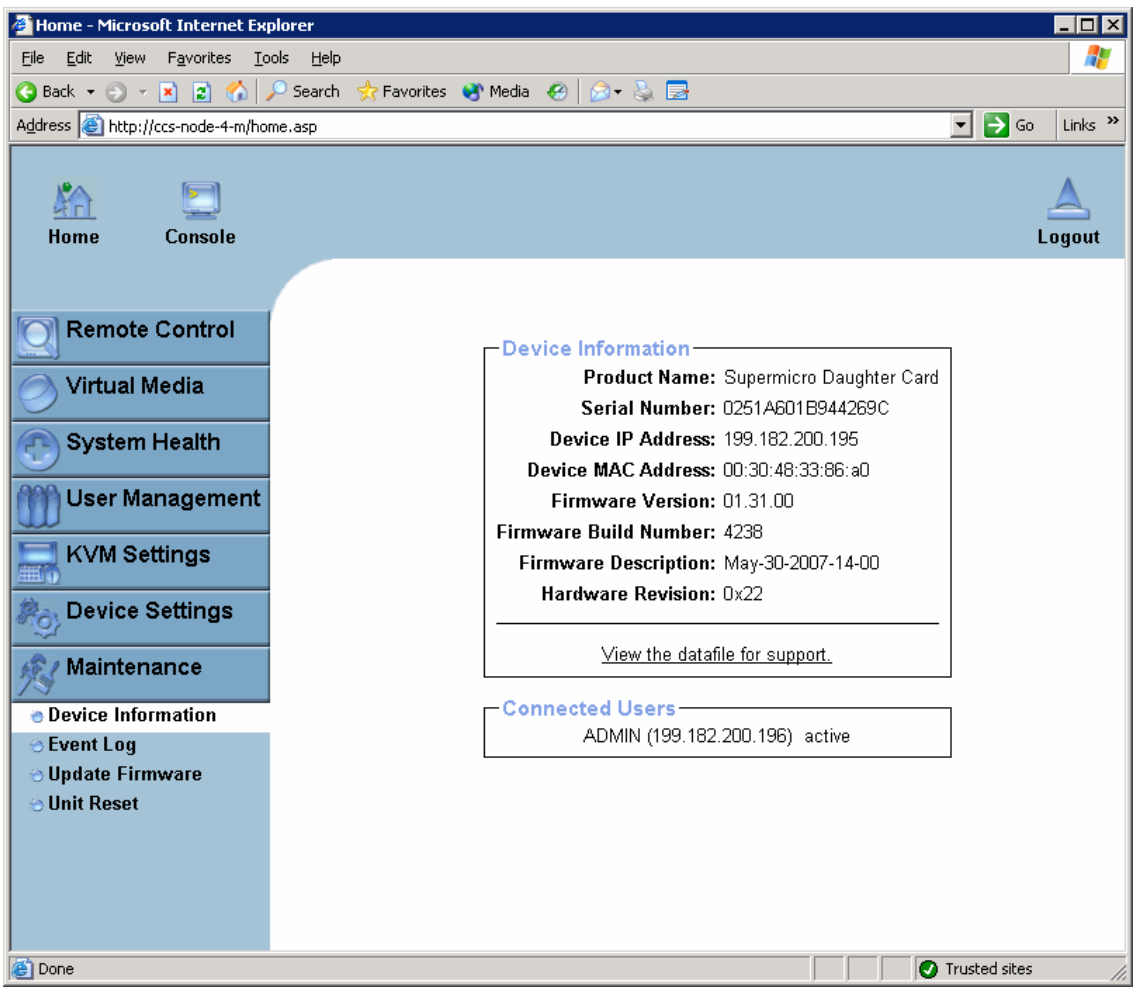

• Click on the "Logout" button to log out from Remote Console Interface.

## <span id="page-21-0"></span>1.3 How to replace the AOC-SIMSO or AOC-SIMSO+ firmware by means of a bootable USB key

This procedure is reserved for Bull S.A.S. support technicians when, for example, an AOC-SIMSO or AOC-SIMSO+ card must be replaced.

In this case:

- The AOC-SIMSO or AOC-SIMSO+ firmware must be upgraded.
- The IP address of the replaced card must be restored on the new card.

## $\boxed{\mathcal{F}}_{Note:}$

The technician must have a portable PC (hereafter named SUPPORT) running the Windows operating system.

#### 1.3.1 How to create your 'Bootable USB Key'

1. Download the Bootable-USB-Key-kit.zip from the Bull S.A.S. support WEB site.

<http://support.bull.com/ols/product/platforms/ns/uline/r400/r421/dl/index.html>

<http://support.bull.com/ols/product/platforms/ns/uline/r400/r422/dl/index.htm>

#### to (SUPPORT)C:\R421R422\

2. Deploy (extract all files) the **Bootable-USB-Key-kit.zip** the in local directory

#### (SUPPORT)C:\R421R422\

3. Change the directory to

#### (SUPPORT)C:\R421R422\ClefUSBbootable-Tools

4. Connect an USB Key to your SUPPORT server (for example Windows might see this USB key on drive J: (for example) )

### CAUTION: All data on this USB key will be lost.

Execute the following command to create your Bootable USB Key.

CreateBootableUSBkey.bat J

And follow the directions which appear.

## <span id="page-22-0"></span>1.3.2 How to use your 'Bootable USB Key'

- 1. From the SUPPORT server Log on to TARGET server either by means of a WEB browser or by means of the IPMI View application and switch to Full screen mode.
- 2. Connect your Bootable USB Key to a Novascale R421, R422 or R422-INF server USB port.
- 3. If necessary stop the operating system.
- 4. Reboot the system and press Del to run setup.
- 5. Move the USB Key to first position of the boot list.

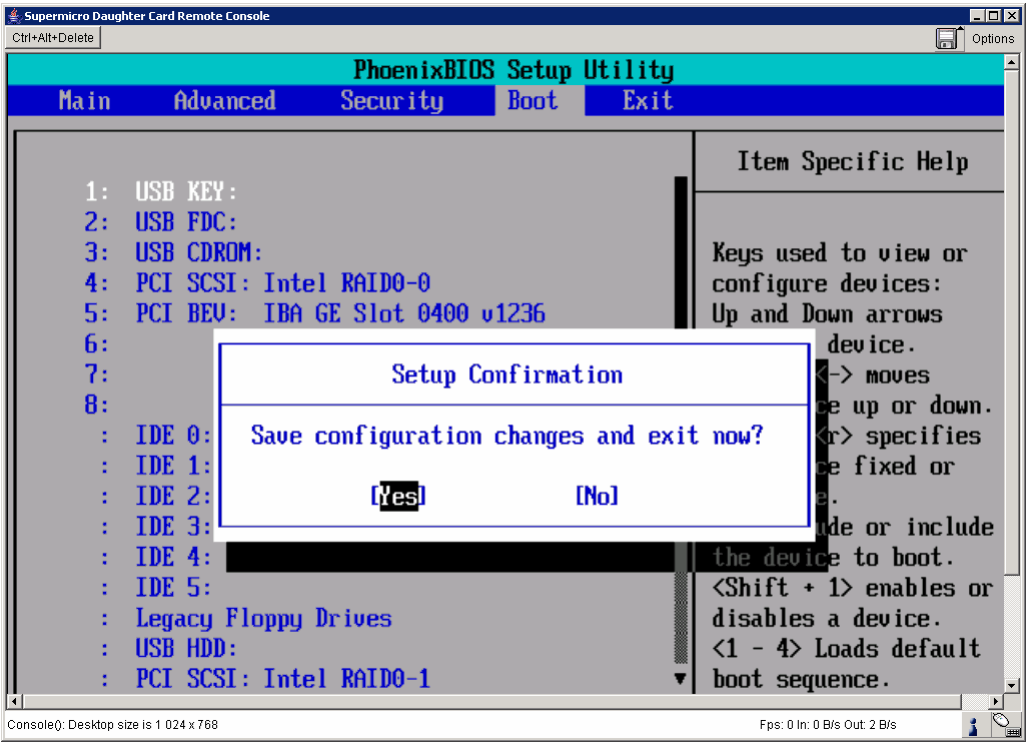

6. Type F10 and confirm the acceptance of the changes and the reboot ofthe server.

The server stops on prompt C:\

7. Change directory to

```
C:\DOS\AOCSIMSO\
```
8. If the server has an AOC-SIMSO card then execute the following command:

C:\Upgrade.bat SIMSO

otherwise if the server has an AOC-SIMSO+ card then execute the following command:

```
C:\Upgrade.bat SIMSOP
```
And follow the directions which appear.

## <span id="page-24-0"></span>Technical publication remarks form

Title: [R421, R422, R422-INF](#page-24-0) [HOW TO: Update the AOC-SIMSO firmware](#page-24-0) 

Reference: [Rev06v01](#page-24-0) Rev06v01 Pate: July 2007

#### ERRORS IN PUBLICATION

SUGGESTIONS FOR IMPROVEMENT TO PUBLICATION

Your comments will be promptly investigated by qualified technical personnel and action will be taken as required. If you require a written reply, please include your complete mailing address below.

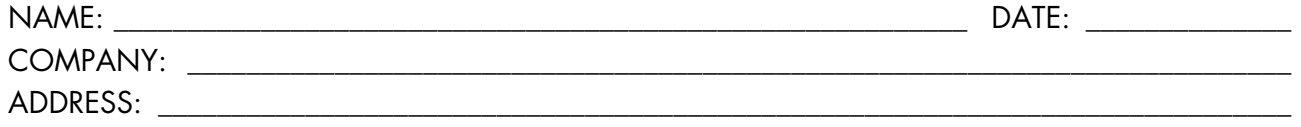

\_\_\_\_\_\_\_\_\_\_\_\_\_\_\_\_\_\_\_\_\_\_\_\_\_\_\_\_\_\_\_\_\_\_\_\_\_\_\_\_\_\_\_\_\_\_\_\_\_\_\_\_\_\_\_\_\_\_\_\_\_\_\_\_\_\_\_\_\_\_\_\_\_\_\_\_\_\_\_\_\_\_\_\_\_\_\_

Please give this technical publication remarks form to your BULL representative or mail to:

Bull - Documentation D<sup>ept.</sup> 1 Rue de Provence BP 208 38432 ECHIROLLES CEDEX FRANCE info@frec.bull.fr

## Technical publications ordering form

BULL CEDOC

To order additional publications, please fill in a copy of this form and send it via mail to:

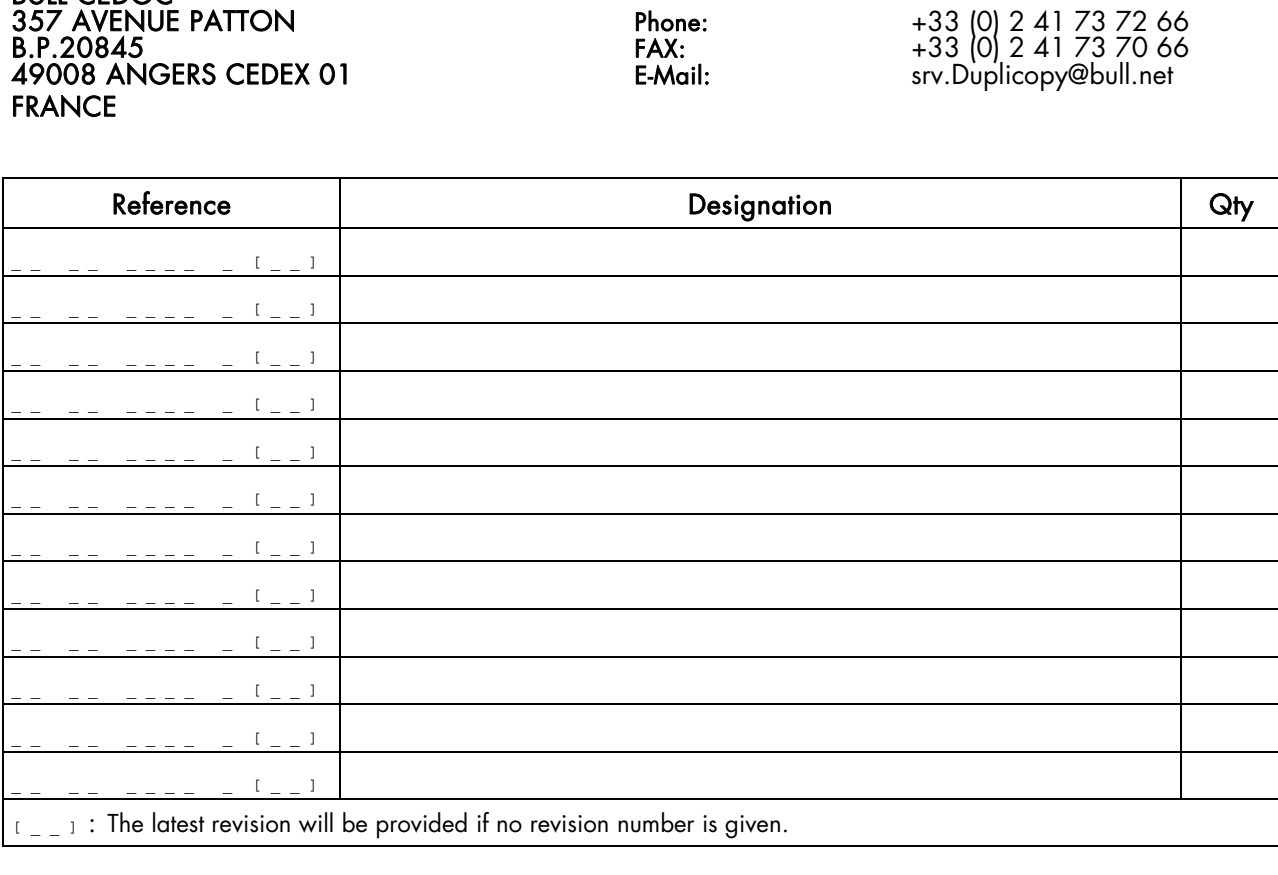

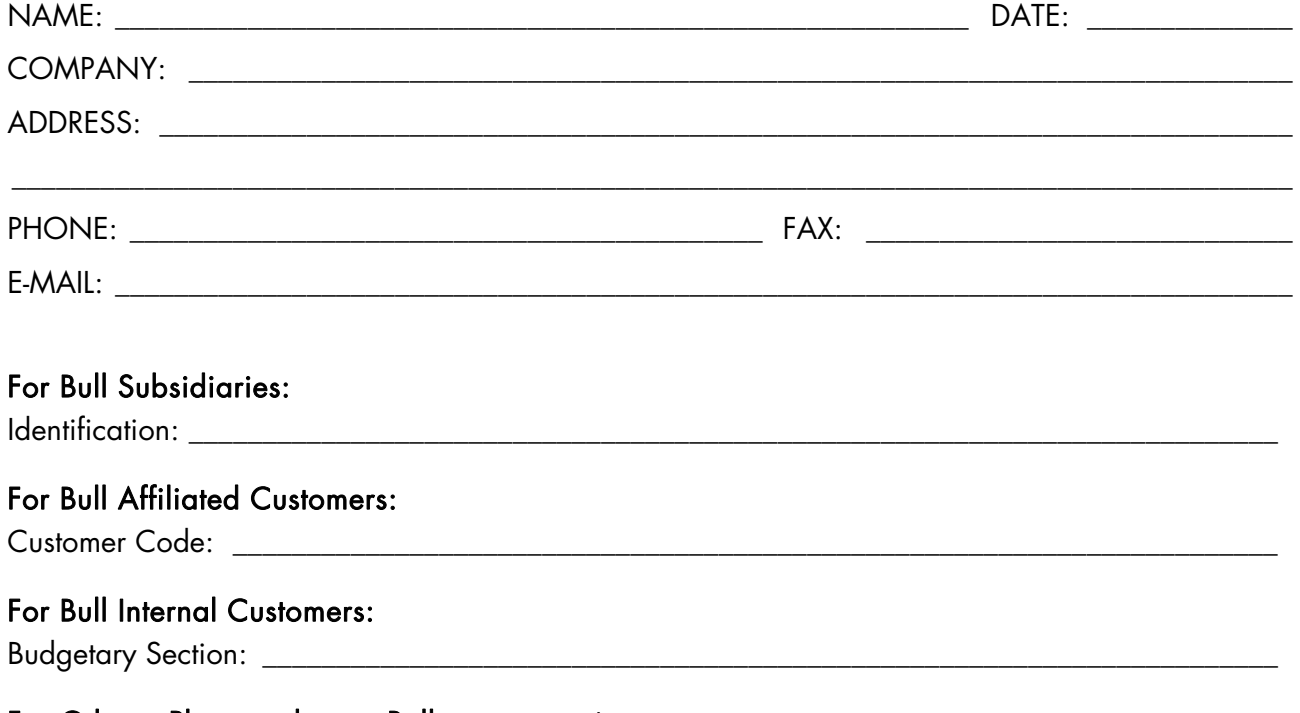

For Others: Please ask your Bull representative.

REFERENCE [Rev06v01](#page-24-0)

BULL CEDOC 357 AVENUE PATTON B.P.20845 49008 ANGERS CEDEX 01 FRANCE